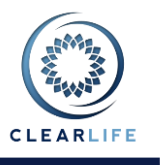

### **1 Overview**

- Pricing of First-To-Die Joint Life Policies.
- Case Submission process handles sending to multiple recipients simultaneously.
- New parameter on Illustration page to show Insured age at the start or end of the Policy year.
- Generate a Contract Package as a single Word document from multiple Document Templates.
- Store tax ID or SSN with Organizations or Individuals in Interaction.
- Business Gateway extensions to handle rules on the existence of documents on a Case.
- Improvements to Case Summary Documents tab to allow users to add any type of document including documents where the Insured, Illustration, etc., must be chosen.
- Contract Package documents are now displayed on the appropriate tab in the Case Summary as well as in the Contract Package.
- New Portfolio Summary report.
- Cases can now be imported and exported with their associated documents.
- Improvements to Valuation Page.
- Premium Optimization extended to Term and Whole Life Policies.
- All users now have access to the File Upload feature in ClariNet to send files to ClearLife.
- Users can now upload multiple documents simultaneously.
- Added ability to store reference code associated with an Investor on a Case.
- Added ability to designate a contact at the Broker.
- Allow users to make/record multiple bids on a Case without counter offers.
- Portfolio pricing calculations now run in parallel.

## **2 Pricing of First-To-Die Joint Life Policies**

In ClariNet there is a setting on the Policy called **Join Life Payout Type**, which can be set to either **First To Die** or **Second To Die**. This will determine both how the joint survival curve is calculated in probabilistic pricing and how a time of death is computed in the Monte Carlo engine.

## **3 Case Submission Handles Multiple Recipients Simultaneously**

To save time when submitting a Case to multiple ClariNet and External Case Recipients, the case submissions wizard has been improved. On the Bid Management page, clicking the Add icon will bring up the wizard:

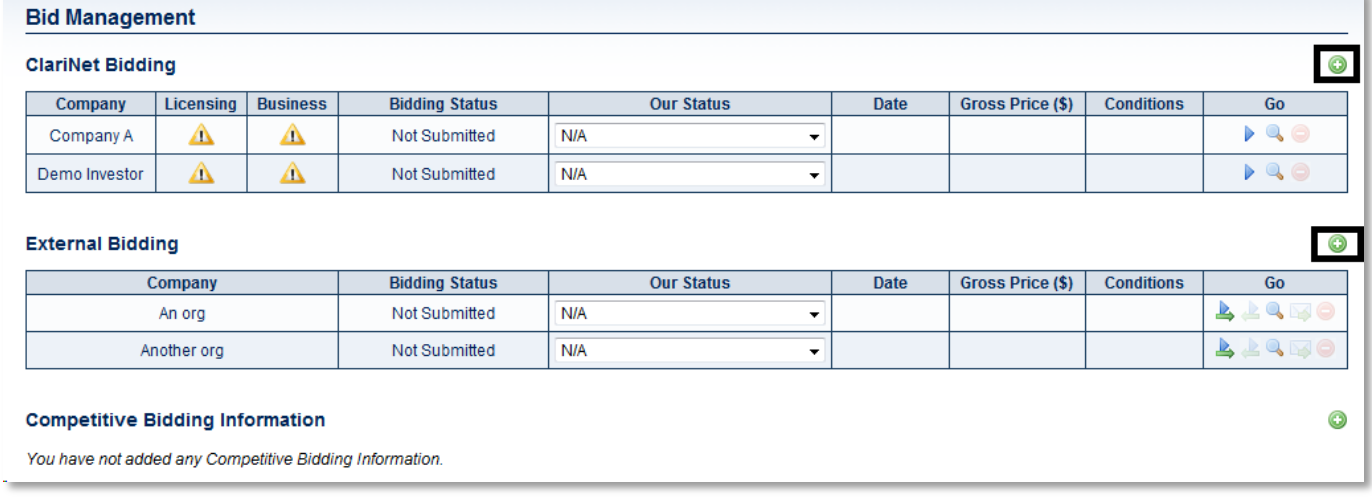

For ClariNet Case Recipients, the first page of the wizard will show the list of subscribers, with a checkbox next to each one.

For External Case Recipients, the email addresses associated with that Organization are shown, along with the option to add another email address.

Checking multiple entries in the table of recipients will submit the Case to each of them.

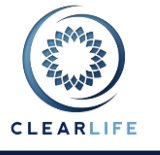

### **3.1 Wizard for ClariNet Case Recipients**

×

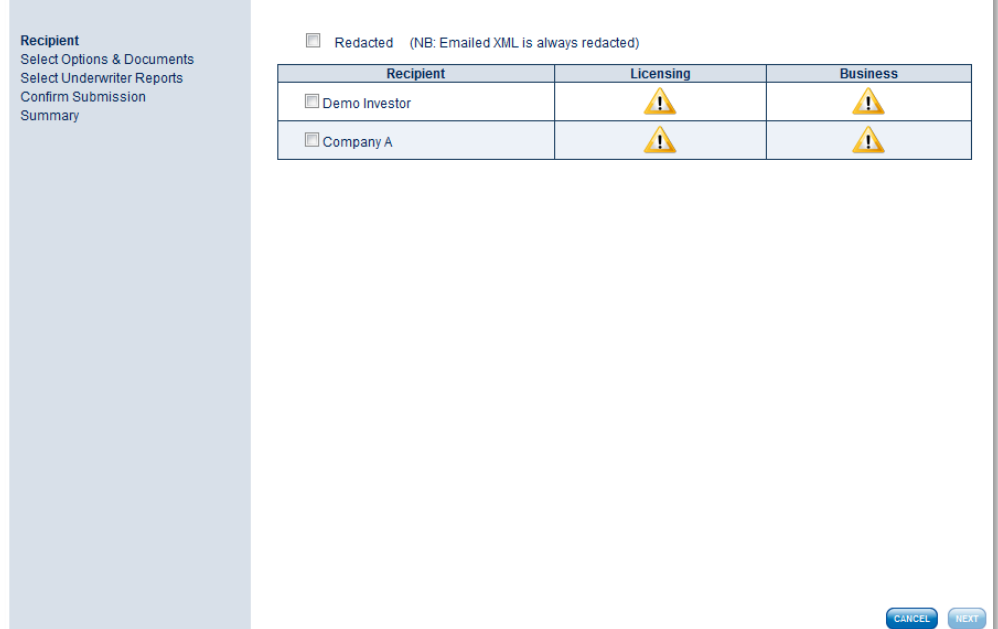

## **3.2 Wizard for External Case Recipients**

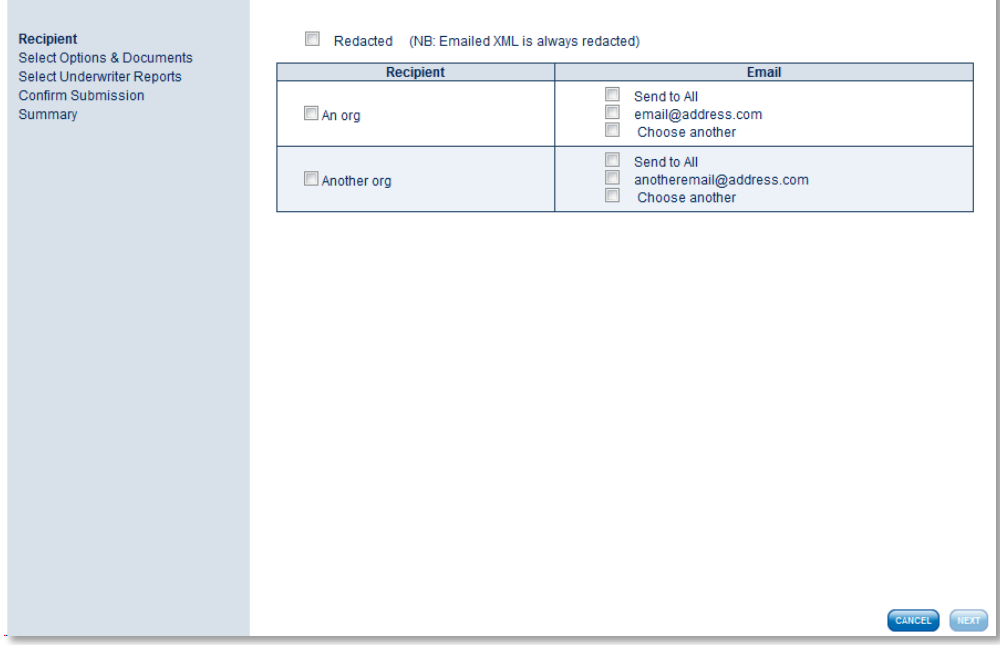

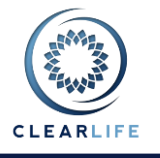

## **4 New parameter on Illustration page to show Insured age at the start or end of the Policy year**

Some carriers show the age of the Insured at the end of the policy year on each row of their illustrations, others show it at the start of the policy year. To account for these differences, there is now a dropdown on the Illustration page called Insured Age Basis which can be set to either **End of the policy year** or **Start of the policy year**. The age of the Insured will then be shown on that basis.

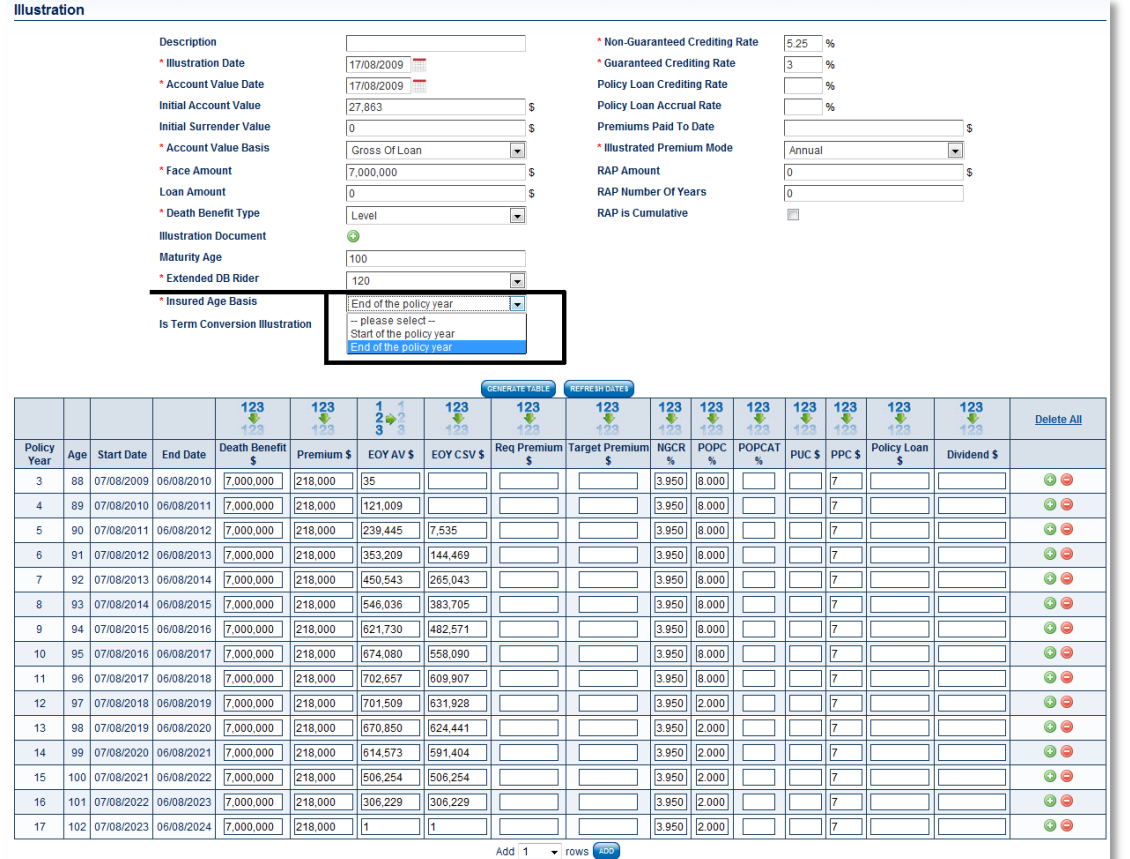

## **5 Merging of document templates in contract package into single aggregate template**

Contract package template documents are now automatically aggregated into a single document. This allows you to work with either the individual templates or the combined version.

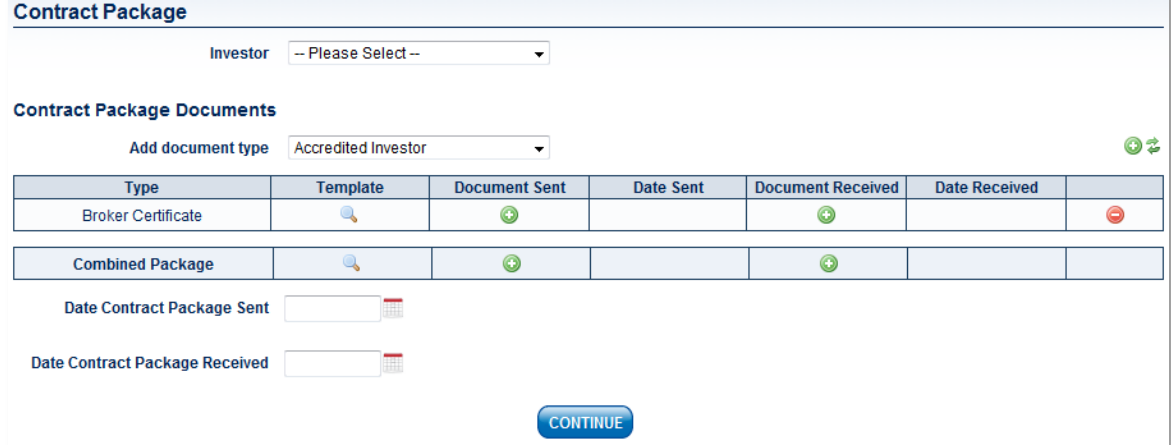

In addition, there is now a refresh button that removes all but the default documents from the contract package.

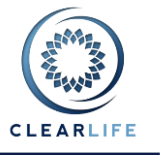

## **6 Store tax ID or SSN with Organizations or Individuals**

The Interaction page has been updated to allow users to store a Tax ID Number with an Organization:

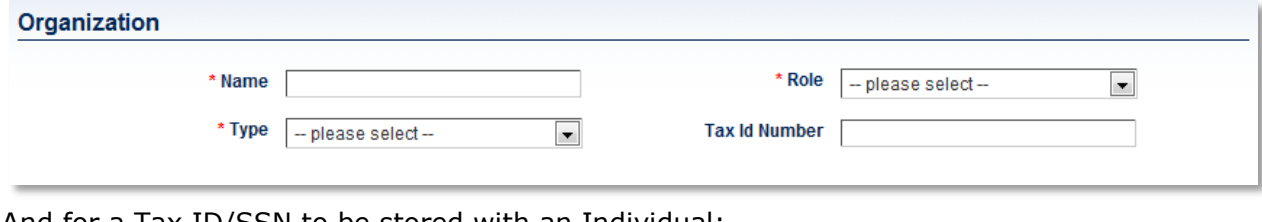

And for a Tax ID/SSN to be stored with an Individual:

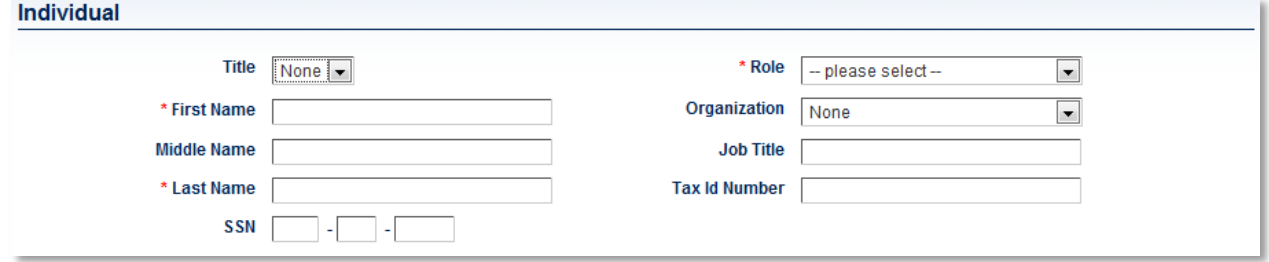

## **7 Business Gateway Rule on the Existence of Documents on a Case**

A new Business Gateway rule has been added that allows potential Case Recipients to check for the existence of specific documents on a Case.

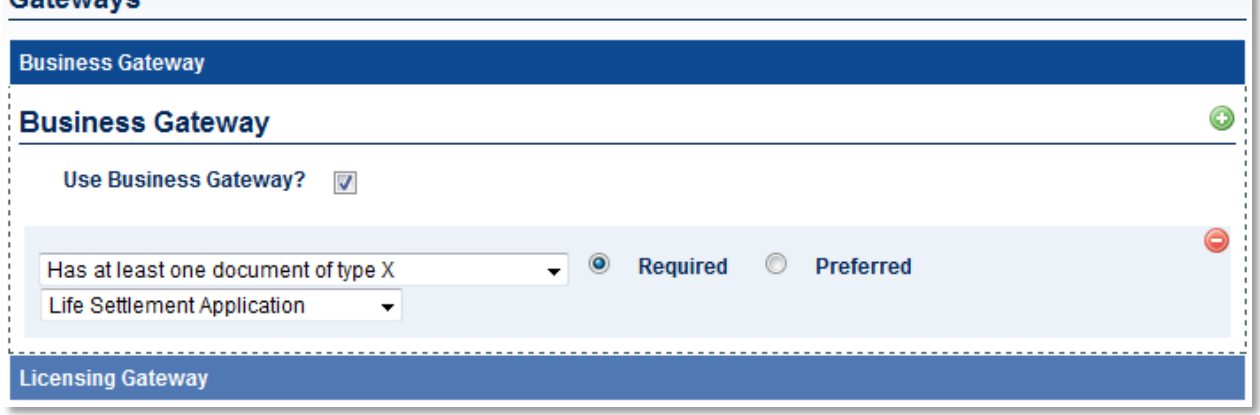

## **8 Improvements to Case Summary Documents page to allow users to add any Document Type**

When the Add icon is clicked on the Documents tab (accessed from Case Summary), a file browser appears. After a file is selected, the following popup appears, allowing you to enter document information:

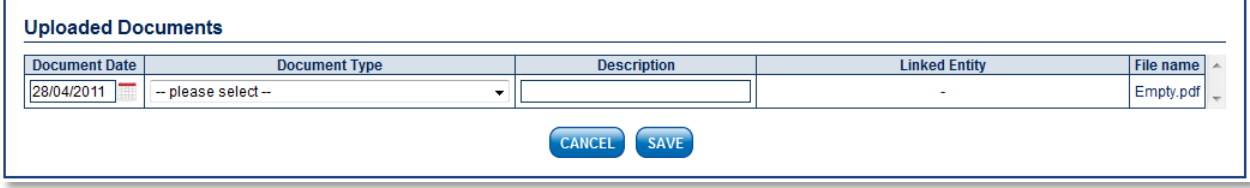

If a Document Type is selected that is linked to a particular entity on the case (e.g. an Insured), then a dropdown will appear in the Linked Entity column and the entity must be selected.

 $C<sub>ab</sub>$ 

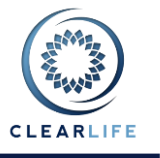

## **9 Contract Package documents are now shown on the appropriate tab in the Case Summary as well as in the Contract Package**

When a contract package document is uploaded, that document is now visible from the associated places in the Case structure using the other Case pages. For example, if a HIPAA release was uploaded on the contract package page, it would also be visible from the Insured screen.

## **10New Portfolio Summary report**

From the Portfolio page, a new report is accessible from the Reporting icon:

#### **Portfolios**

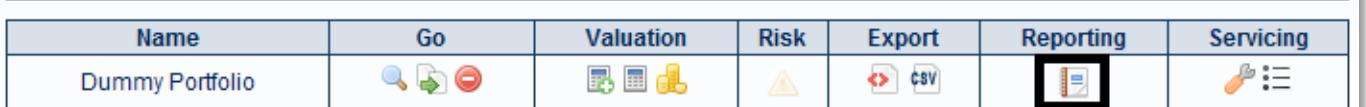

Select **Portfolio Summary** from the Type dropdown:

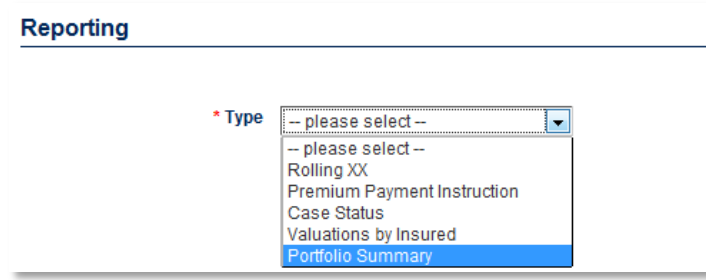

A series of parameters are presented, identical to the Valuation page parameters; these are required to value the Cases since the NPVs are shown in the resulting report.

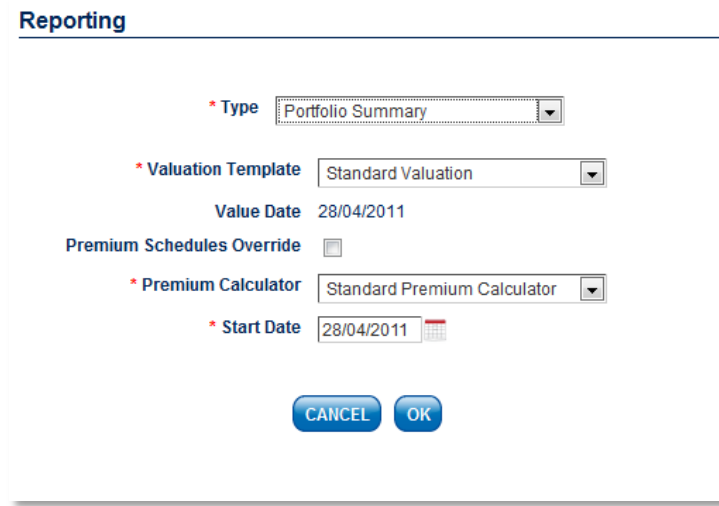

An example of the Portfolio Summary report is available as a separate document.

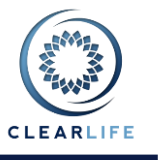

## **11Cases can now be imported and exported with their associated documents**

Clicking on the Case Export icon now gives the option of exporting the Case as XML with Documents. This will create a ZIP file containing the XML file plus the Case Documents. The filename of each document has an index number prepended to it beginning with zero.

 $\circ$  F All Cases  $\overline{G}$  $ID$ Received Owner Case ID **Status** 28/04/2011 28/04/2011 229387 Demo Investor dummy **Insured Setup** 4 DESPA **AD TROA** poppon 2010/12014 Demo Investor Dummy test case 5 PXDE128XNC Redaction 20/04/2014 ▚▶◼◼░♡Q 229381 28/04/2011 Demo Investor Dummy test case 6 **PIWI857OUS** Redaction 28/04/2011  $\overline{\phi}$ **ADER** 229382 28/04/2011 Demo Investor Dummy test case 7 PPIG612FER Redaction 28/04/2011 229383 28/04/2011 Demo Investor Dummy test case 8 P JAM354DNI Redaction 28/04/2011 AD TERCA **AD THE** 229384 28/04/2011 Dummy test case 9 PDOS064DAP Redaction 28/04/2011 やっ Demo Investor 28/04/2011 AD TERRE 229385 Dummy fest case 16 PIFR655XFF Redaction 28/04/2011 229386 28/04/2011 **Export Case** Redaction 28/04/2011 **AD TEACA** A DIESPR 229377 28/04/2011 Redaction 28/04/2011 **a** Export Case to ClariNet Excel Template **ADER** 229378 28/04/2011 Export Case as XML 28/04/2011  $\frac{1}{2}$ Redaction Export Case as XML with Documents 28/04/2011 28/04/2011 A DIESPR 229379 Redaction E Fxport Case as PDF **AD TEROR** 28/04/2011 229376 28/04/2011 Redaction csv Export Case as CSV Email this Case Page Size  $\boxed{50}$   $\rightarrow$  1 **CLOSE** 

The XML file contains a reference to each Document based on the index number.

The Upload XML Data page has been extended to allow upload of ZIP files containing XML files and Documents, which are then added to the Case.

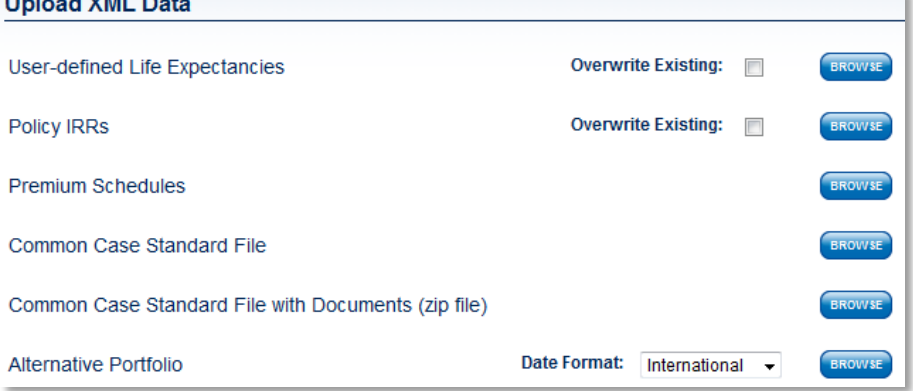

## **12Improvements to Valuation Page**

The Valuation page has been updated to add more functionality. It is now possible to price the Policy using up to three Valuation Templates simultaneously, with the results for each Valuation Template being offered either as a price or as a target IRR.

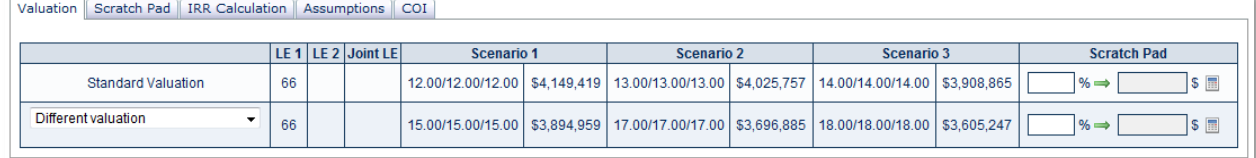

Clicking on the green arrow in the Scratch Pad column switches between solving for Price and IRR. The full scratch pad for solving for multiple IRRs is still available in the Scratch Pad tab.

and a company of the state of the

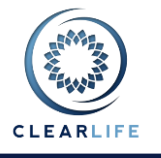

### **13Premium Optimization extended to Term and Whole Life policies**

Two of the traditional life Policy types (Whole Life and Term Life) can now be run through the Premium Calculator in ClariNet. In the case of Term Life and Whole Life policies without participation, the resulting premiums are as-illustrated. For Participating Whole Life Policies, the dividends are subtracted from the Premiums due. A new parameter has been added to the Premium Calculator called **Multiplier applied to dividends on whole life policies**. The dividends are multiplied by this percentage before being subtracted from the premiums.

## **14File Upload Feature to Send Files to ClearLife**

ClariNet includes a feature to allow users to send files to ClearLife securely. This is accessed from the Administration Menu as **Upload File**.

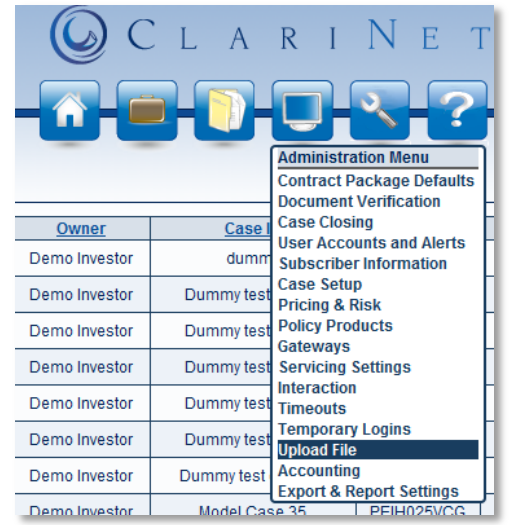

This give you access to an upload page, from which multiple files can be sent to ClearLife.

### **Upload File**

Please use this page to securely send files to ClearLife.

Please note: you cannot access the file once uploaded. If you have made changes, upload the file again. The allowed types are: pdf, doc, docx, xls, xlsx, zip, 7z, rar, tif, jpg and bmp.

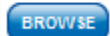

File(s) uploaded successfully

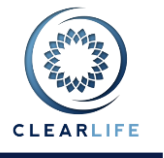

## **15Users can now upload multiple files at once**

If you have the Adobe Flash (version 10.1 or later) or Microsoft Silverlight browser extensions installed, multiple file selection is now possible on the Documents page. The multiple selection works using Shift or Control click.

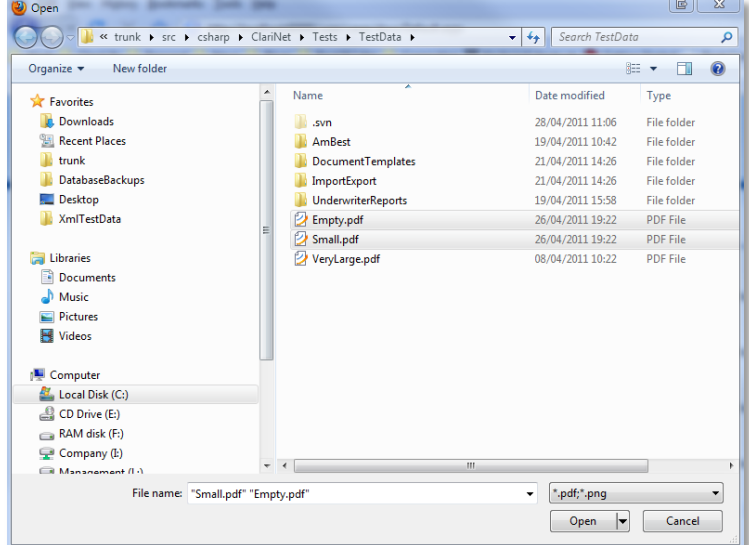

If multiple documents are uploaded, the Uploaded Documents will appear in a list:

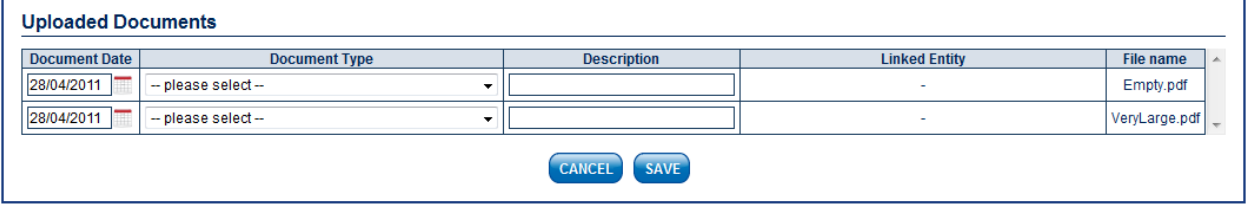

The user allocates Document Types, Descriptions and (if required) Linked Entities from this list and the uploaded documents are then distributed across the Case Summary in accordance with the Document Types chosen.

## **16Added ability to store reference code associated with an Investor on a Case**

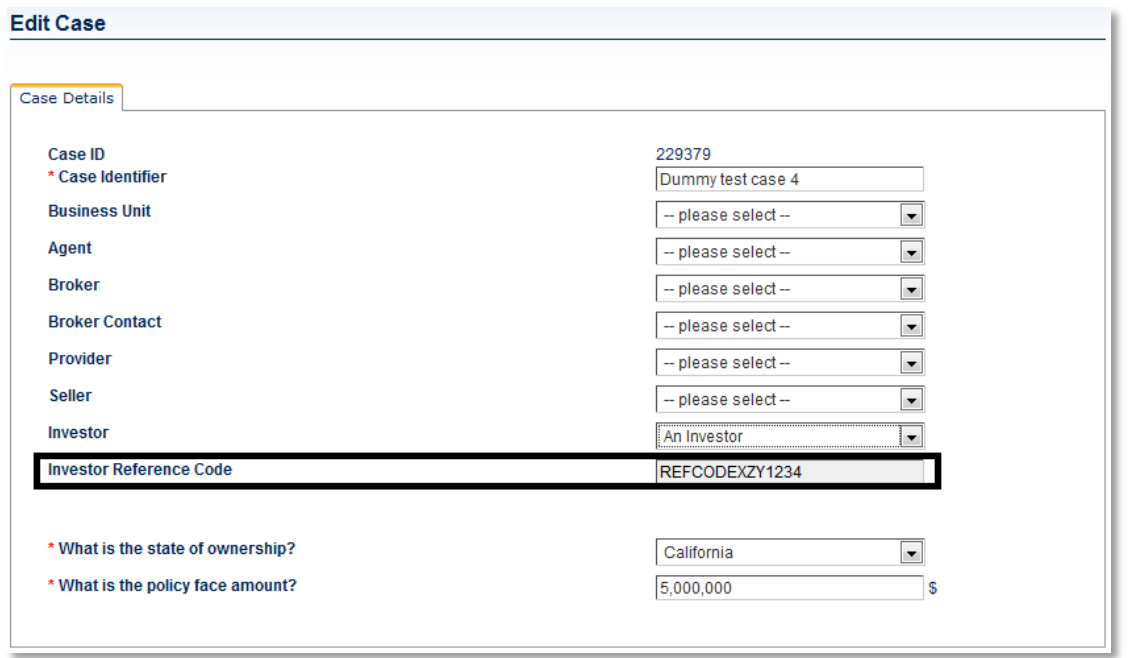

the contract of the

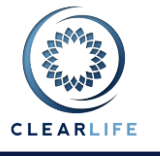

## **17Added ability to designate a contact at a broker**

The Case Details page has been updated to allow users to designate an Individual associated with a Broker as the contact for the Case:

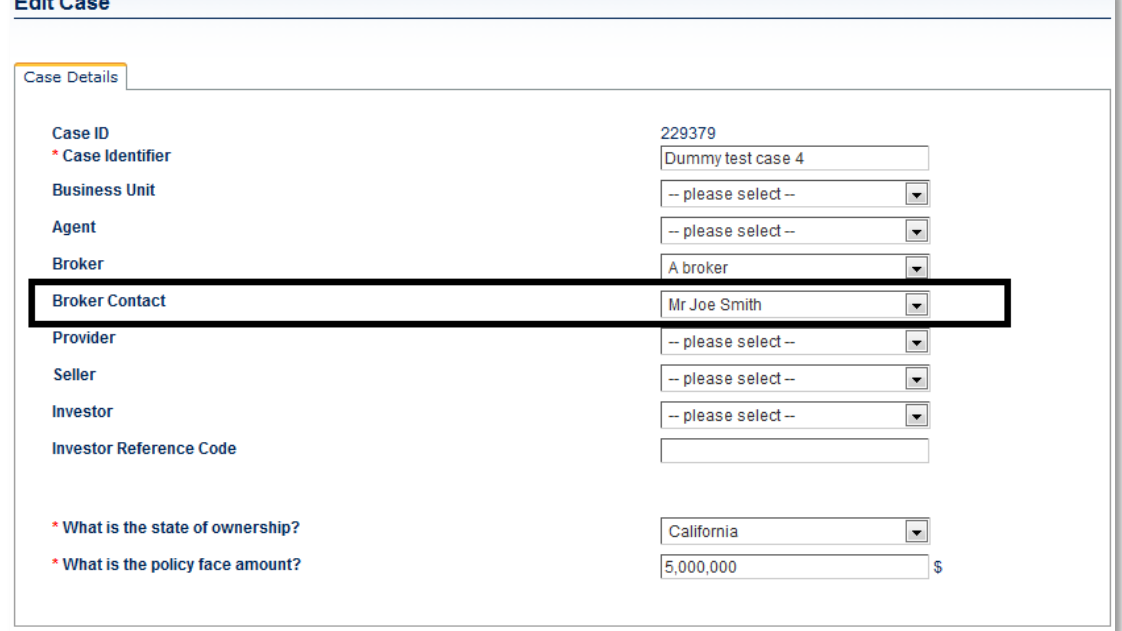

The contact must have been added as an Individual in the Interaction page and then associated with the Organization; and the relevant Organization must be set up as a Broker.

## **18Allow users to make/record multiple bids without counter offers**

In previous versions of ClariNet, once you placed a bid, you could not submit another bid until the case owner had counter-offered. This constraint has now been relaxed. After placing a bid, the Case remains in **Cases For Action** and the Play button remains active. Clicking Play on a Case with an existing bid brings up the bidding screen, showing your previous bid and the Make Bid panel populated by default with the previous bid. At this point you can make another bid:**Bid History** 

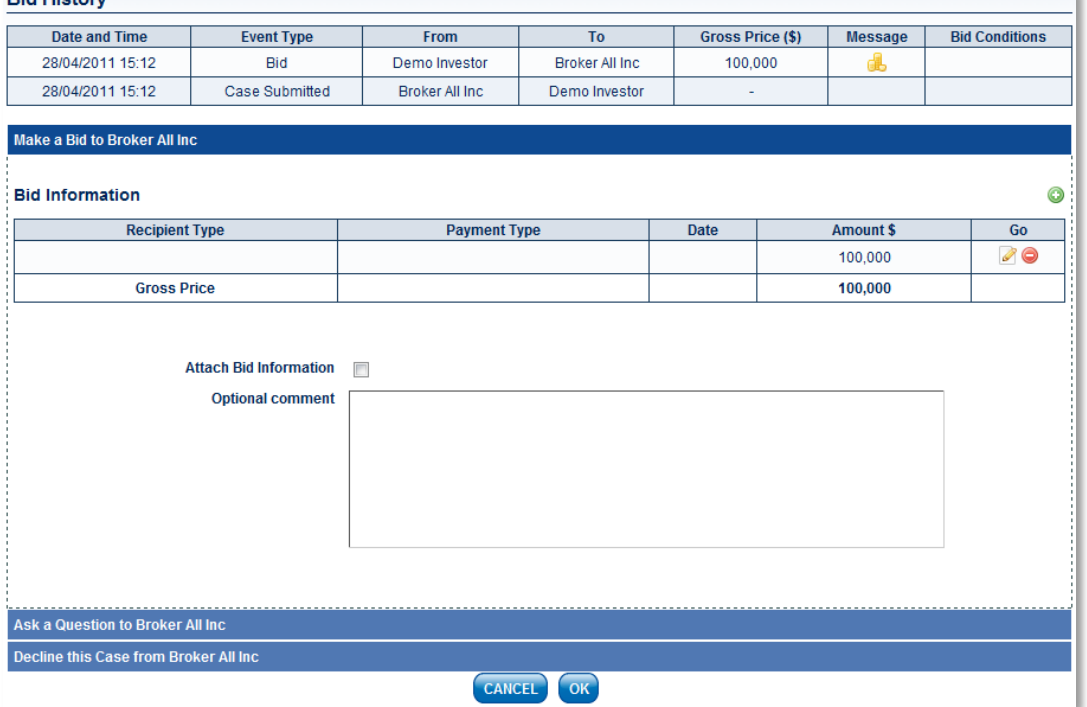

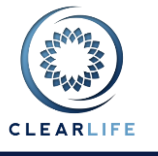

## **19Portfolio Pricing Calculations now run in Parallel**

For any of the portfolio calculations, the pricing models are run on each policy separately and then combined. In previous versions of ClariNet, the policies were priced sequentially. ClariNet 1.16 carries out these individual policy computations in parallel. On large portfolios, this offers a significant performance improvement, potentially making the calculations four times faster on existing hardware. It also means that as we upgrade the hardware (increasing the number of processor cores), it will translate to large gains in performance.